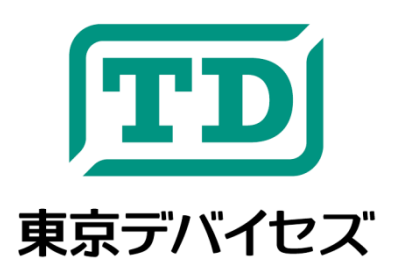

# **IWE100-CC**

自動キータイピング・モジュール **Cobito Card**

Rev1.2

IWE100「Cobito Card(こびとカード)」は、自動キータイピング機能を持った USB モジュールです。コンピュータの USB ポートに挿入すると最大 2048 ストロークまでのプログラムされたキーストロークを再現します。画面インタフェ ースを持たないシングルボードコンピュータへの作業マクロなど、様々な用途に応用できます。

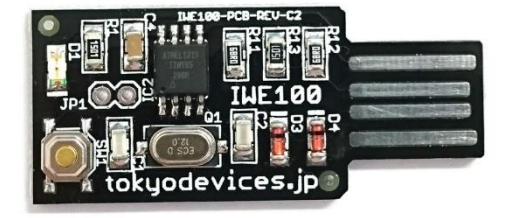

注意事項: 本製品は、取扱いに必要な専門的知識を持つ技術者の研究開発・実験・試作等を利用目的として設計されていま す。機器への組込や長時間運用の信頼性は未検証です。必要がある場合には十分な試験・検証を行ってください。人命や財産 に重大な損害が予想される用途には使用できません。本製品の仕様および本文書の内容は予告なく変更される場合がありま す。

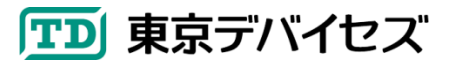

## **1. IWE100-CC** 仕様

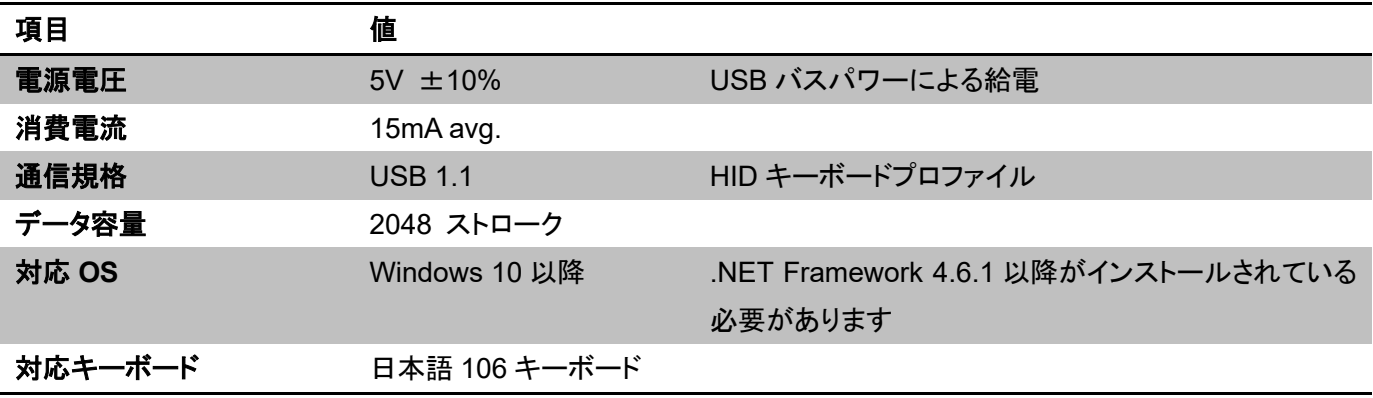

### **2.** 再生方法

Windows のメモ帳アプリなどを起動し、文章入力が受け付けられる状態にしてください。 USB ポートに CobitoCard を挿入してください。

出荷時に記録されているデモ用キーストロークが再生されます。

## **3.** キーストロークの記録方法**(Cobito Manager** の使用方法**)**

はじめに、キーストロークをデバイスに書き込みするためのソフトウェア「Cobito Manager」をコンピュータにインス トールします。東京デバイセズの Web サイト(https://tokyodevices.com/)を表示し、キーワード「IWE100」で製品を 検索してください。CobitoManager は製品ページよりダウンロードできます。ダウンロードした後、画面の指示に従 いコンピュータにインストールしてください。

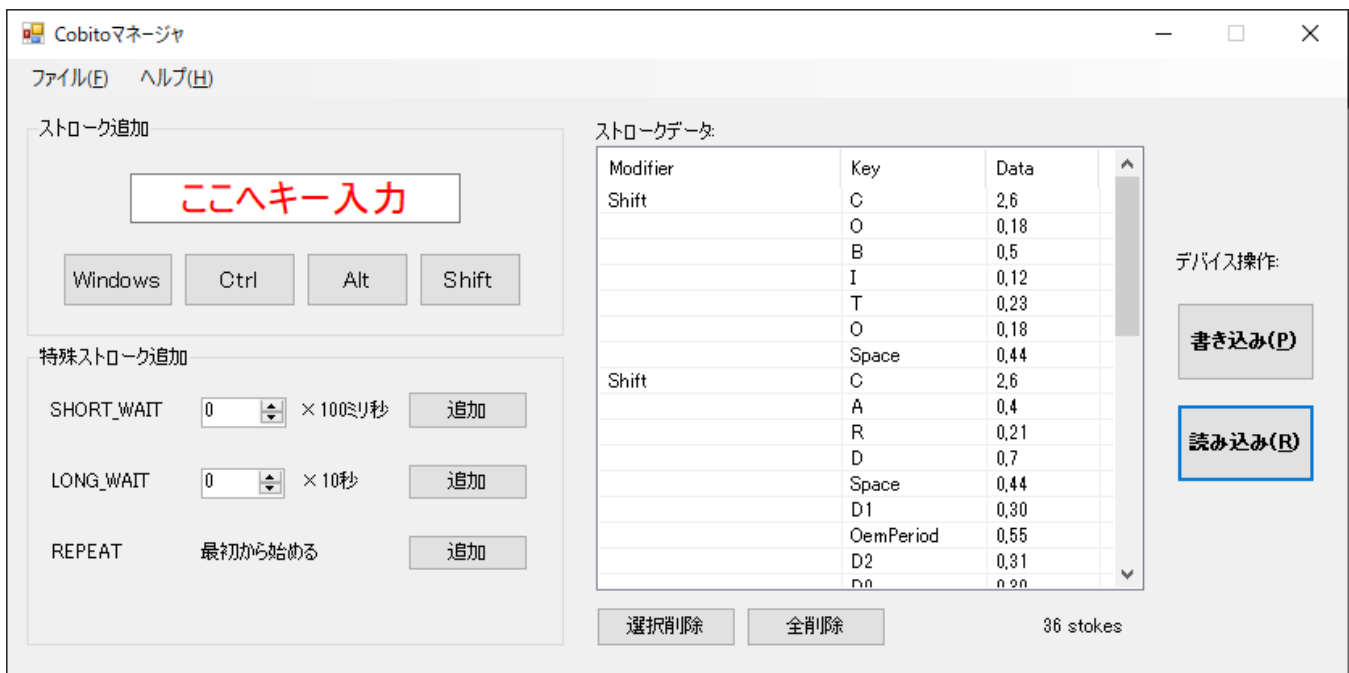

CobitoManager を起動したら、IWE100 を基板上のボタンを押しながら USB ポートに挿入します。ボタンを押さず に挿入すると自動キー入力が動作しますのでご注意ください。1 台のコンピュータに 1 つだけ IWE100 を接続してく ださい。複数台の IWE100 は接続できません。

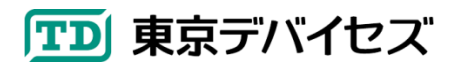

3.1. ストロークデータを作成する

キーストロークを記録するには、「ここにタイピング」と書かれたテキストボックスをクリックし、キーを入力します。右 側のキーストロークデータ欄にキーストロークの情報が記録されます。この時点ではまだデバイスには書き込まれて いません。

Alt キーや Windows キーを組み合わせたキーなどは直接入力できないため、「ここにタイピング」と書かれたテキ ストボックスの下側にある補助用のボタンをマウスで ON/OFF させながら入力してください。

ストロークデータ欄の「Modifier」カラムには Shift キーなど、組み合わせにより使用されるキーが表示されます。 「Key」カラムにはキーの名前が表示されます。「Data」カラムには実際にデバイス書き込みされるデータが表示され ます。

#### 特殊ストローク

特殊ストロークは、CobitoCard の動作を制御するための特殊なストロークデータです。実際にはキー入力はされ ません。1 つの特殊ストロークは 1 ストロークを消費します。

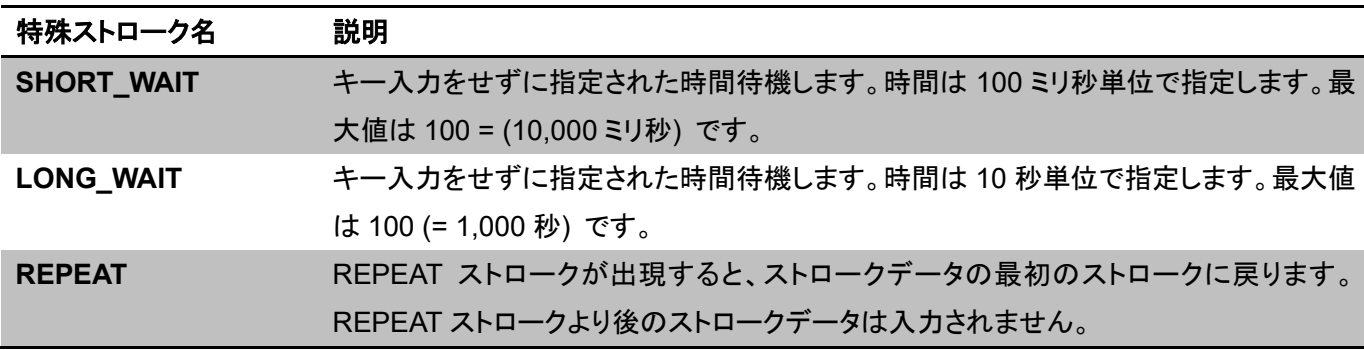

※LONG WAIT および REPEAT についてはファームウェア 1.2 以降のみで利用できます。入力しても動作しない場合には 1.2 より前 のファームウェアですので利用できません。

#### ストロークデータの削除

ストロークデータから特定のストロークを削除する場合には、選択したいストロークの行をマウスで選択し、「選択 削除」ボタンをクリックしてください。すべてのストロークデータを削除するには「全削除」ボタンをクリックします。 デバイスに記録されているストロークデータを削除するには、全削除した状態で書き込みを実行してください。

3.2. デバイスにストロークデータの書き込む

ストロークデータが準備できたら、書き込みボタンをクリックします。書き込みは通常、数秒以内に終了します。書き 込みが終わったら、IWE100を取り外します。IWE100デバイスがUSBポートに接続されていない場合には「Device is not found」の旨のエラーが表示されます。

3.3. デバイスからストロークデータを読み込む

デバイスに記録されているキーストローク読み込むには、「読み込み」ボタンをクリックします。デバイスに記録され ているストロークデータが読込まれます。

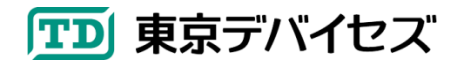

IWE100-CC 3

Rev1.2 2021-3-4 ファームウェア 1.2 対応

> 東京デバイセズ株式会社 Copyright © 2016-2021 Tokyo Devices, Inc. All rights reserved. …。<br>お問い合わせ先: https://tokyodevices.com/contact/new

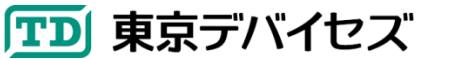